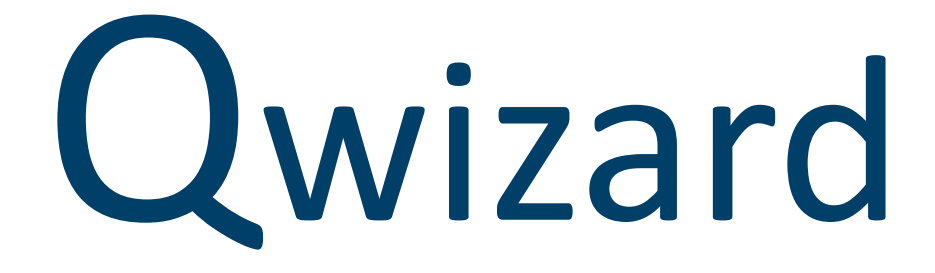

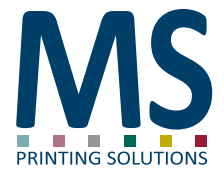

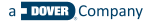

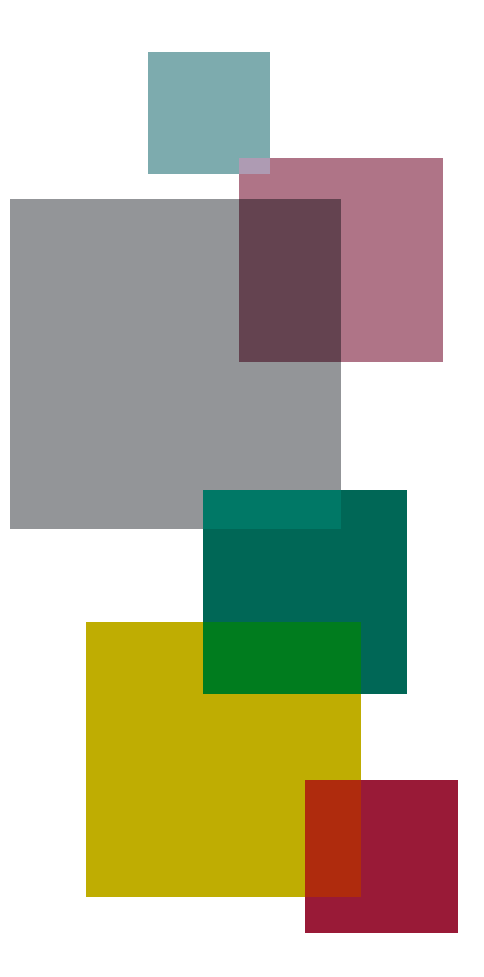

# Index

- [4 What is Qwizard](#page-3-0)
- [5 Version](#page-4-0)
- [6 Advantages](#page-5-0)
- [7 Touchscreen controls](#page-6-0)
- 8 Settings from the printer [interface](#page-7-0)
- 9 [Interface](#page-8-0)
- 31 Web [interface](#page-30-0)
- [32 Error codes](#page-31-0)

### <span id="page-3-0"></span>What is Qwizard

Qwizard was born with the goal of freeing the staff working on the printer from having to manage drawings, allowing them to focus on the management of the machine. With few, simple and intuitive steps, it is possible to prepare the print avoiding making mistakes and long waiting times for data preparation

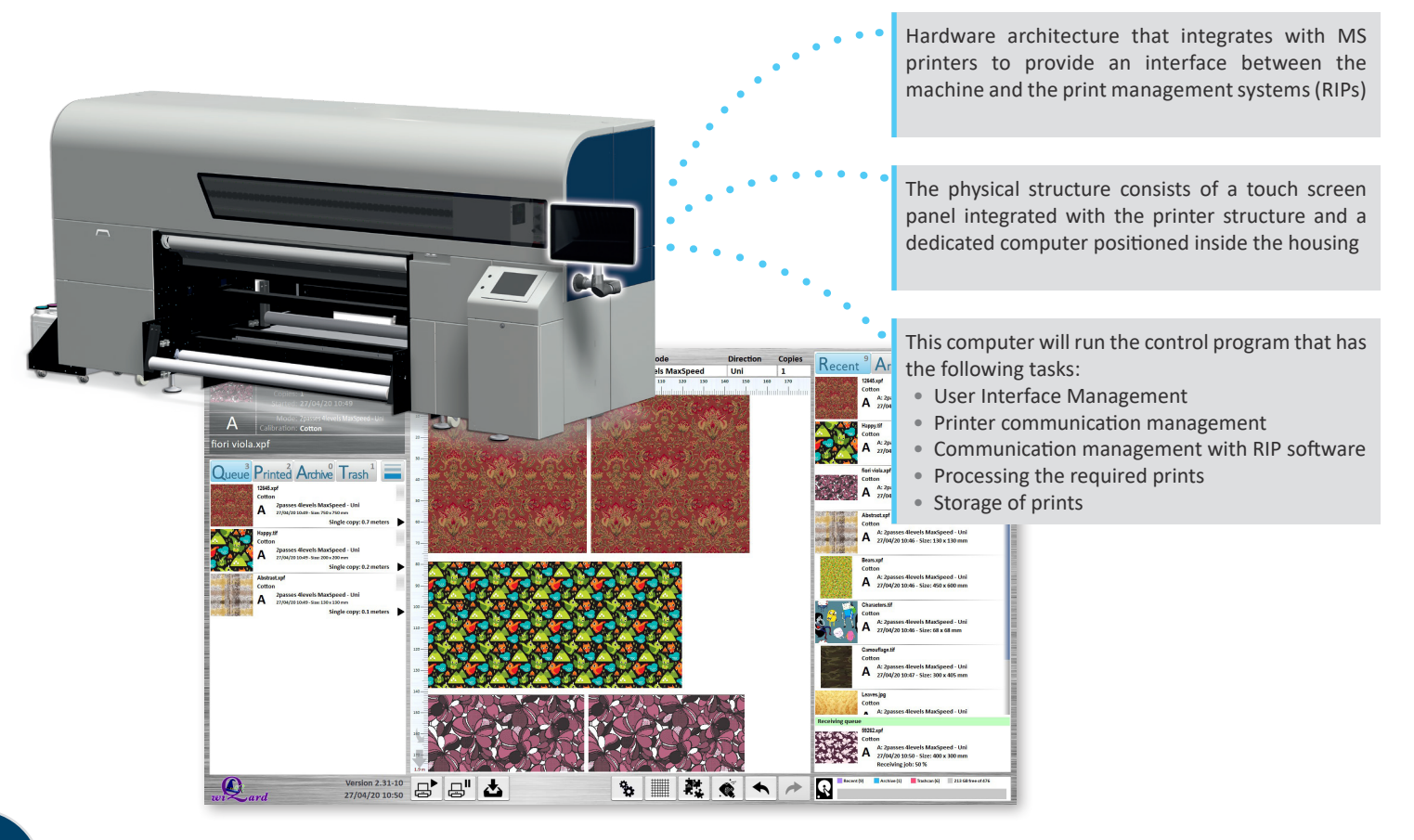

#### On the front panel

### <span id="page-4-0"></span>Version

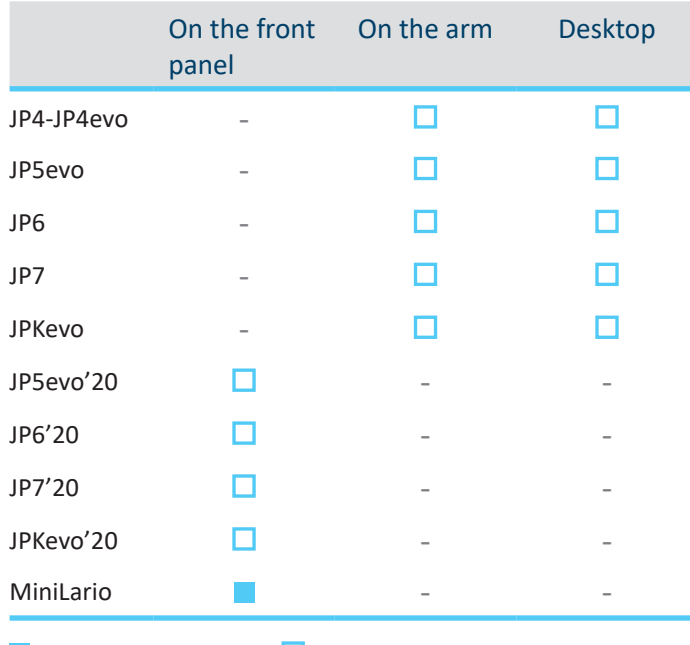

 $=$  Supplied as standard  $\Box$  = Optional

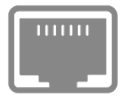

1 Gbit connection

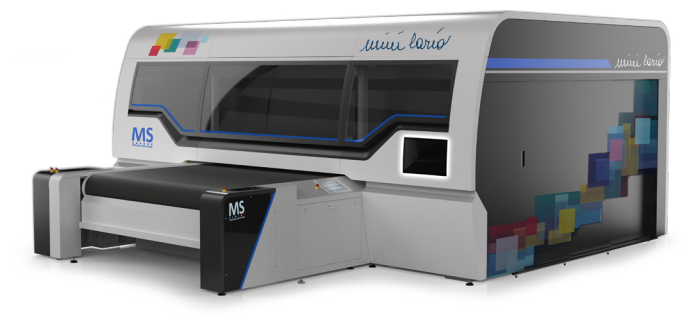

On the arm

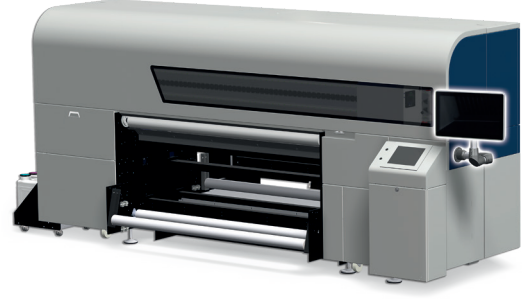

Desktop

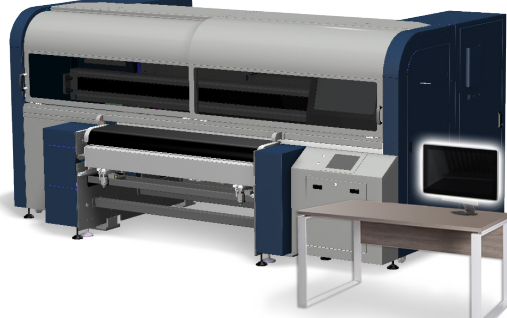

#### <span id="page-5-0"></span>Advantages

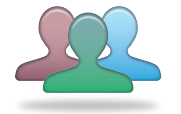

#### User friendly

Interface with touchscreen technology, with very little learning time.

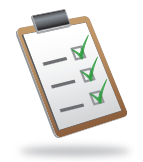

#### **Control**

It is possible to filter the output based on the media, print mode, or color calibration.

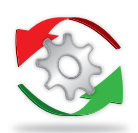

#### **Optimization**

Thanks to its ease of use, the operator can easily position the drawings in the print area while optimizing the space used and productivity.

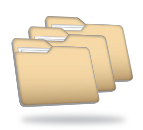

#### Storage

Thanks to its remarkable memory capacity and modern management, data compression and distribution technologies, Qwizard can store thousands of designs and layouts.

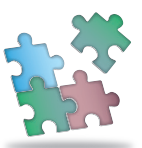

#### **Compatibility**

Qwizard has been designed for all MS printers and all their sectors: textile, transfer, soft signage.

#### **Performance**

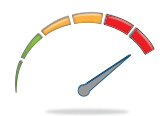

The data processed by the print RIP is stored directly in the Qwizard, ensuring maximum productivity of the printer in all available modes, while avoiding slowdowns due to the slowness of drawing processing software.

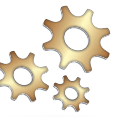

#### Automation

The files are sent from the drawing Studio already prepared with the correct calibration and printing modes, to prevent any operator mistakes in preparing the prints.

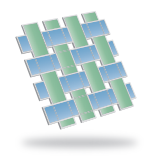

#### Step&Repeat support

If the drawing has been correctly prepared, they allow you to create repetition on both axes without visibility of the margins (infinite printing).

### <span id="page-6-0"></span>Touchscreen controls

The device is controlled exclusively through the touchscreen. The operator can perform all available operations simply by touching the panel with one finger

#### Touch and move your finger

Dragging an object, scrolling a list, etc.

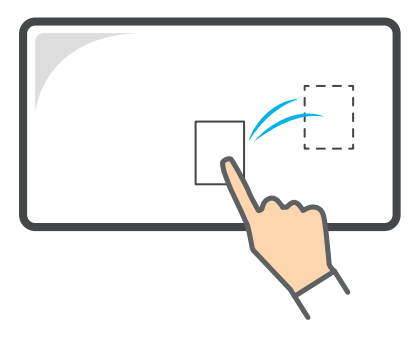

#### Double touch

(double click)

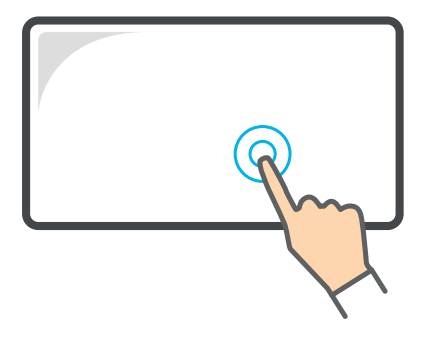

Pressure for more than 1 second<br>(long press)

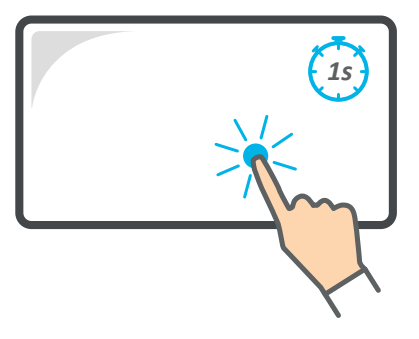

#### Dragging direction

Depending on the direction, the command given changes

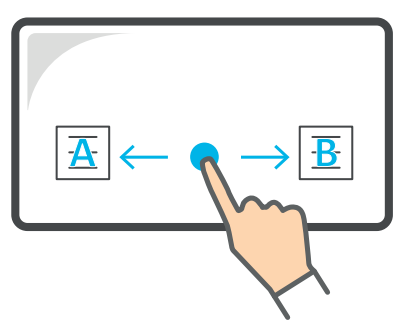

#### <span id="page-7-0"></span>Settings from the printer interface

It is necessary to set the indicated parameters in the printer interface

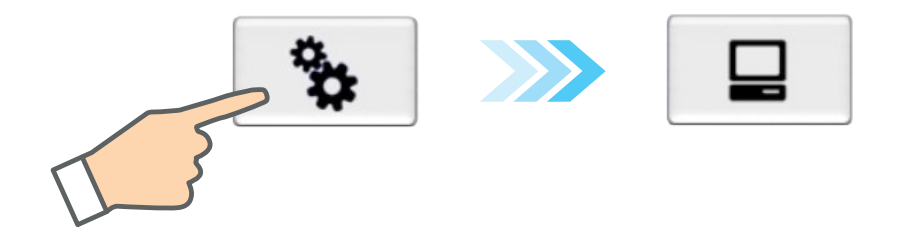

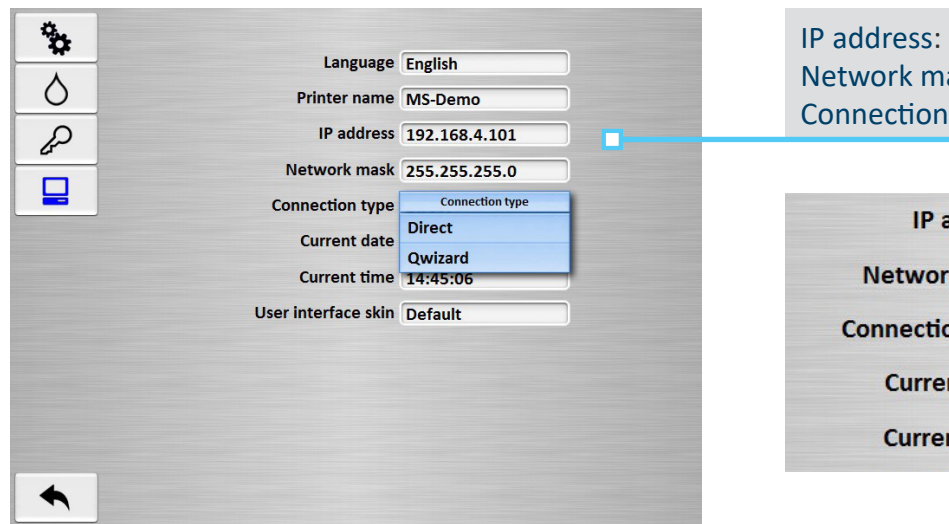

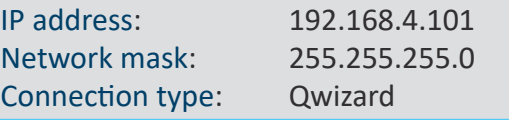

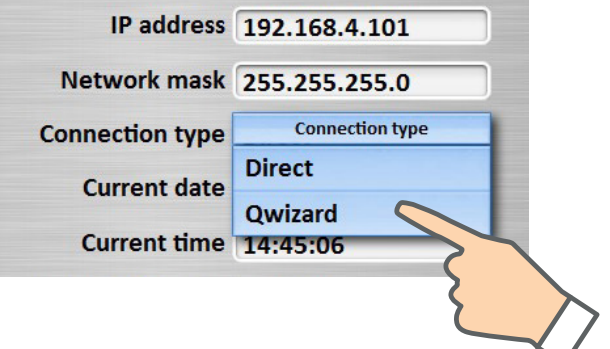

### <span id="page-8-0"></span>Interface

The interface consists of a single screen divided into sections from which it is possible to control every feature

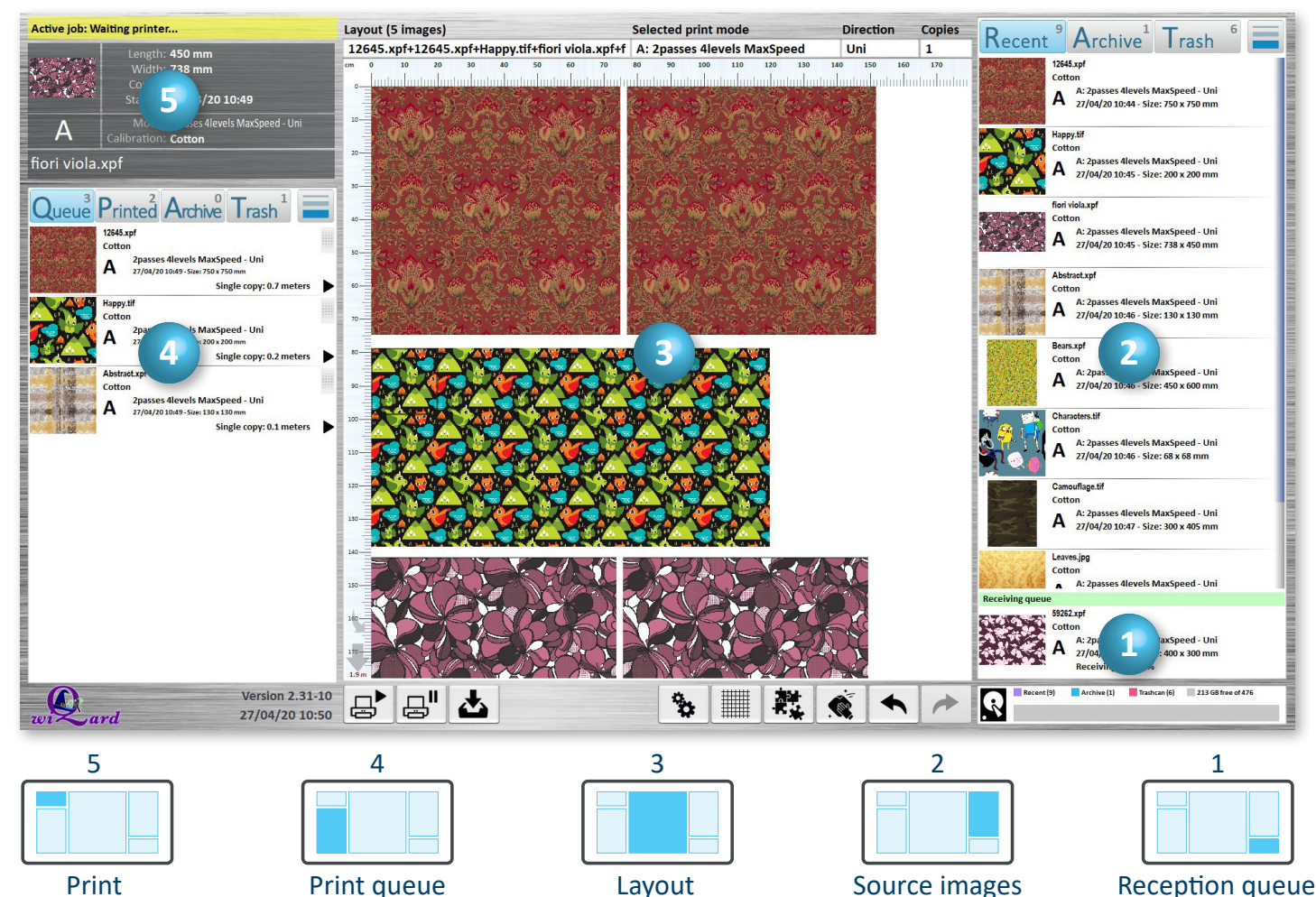

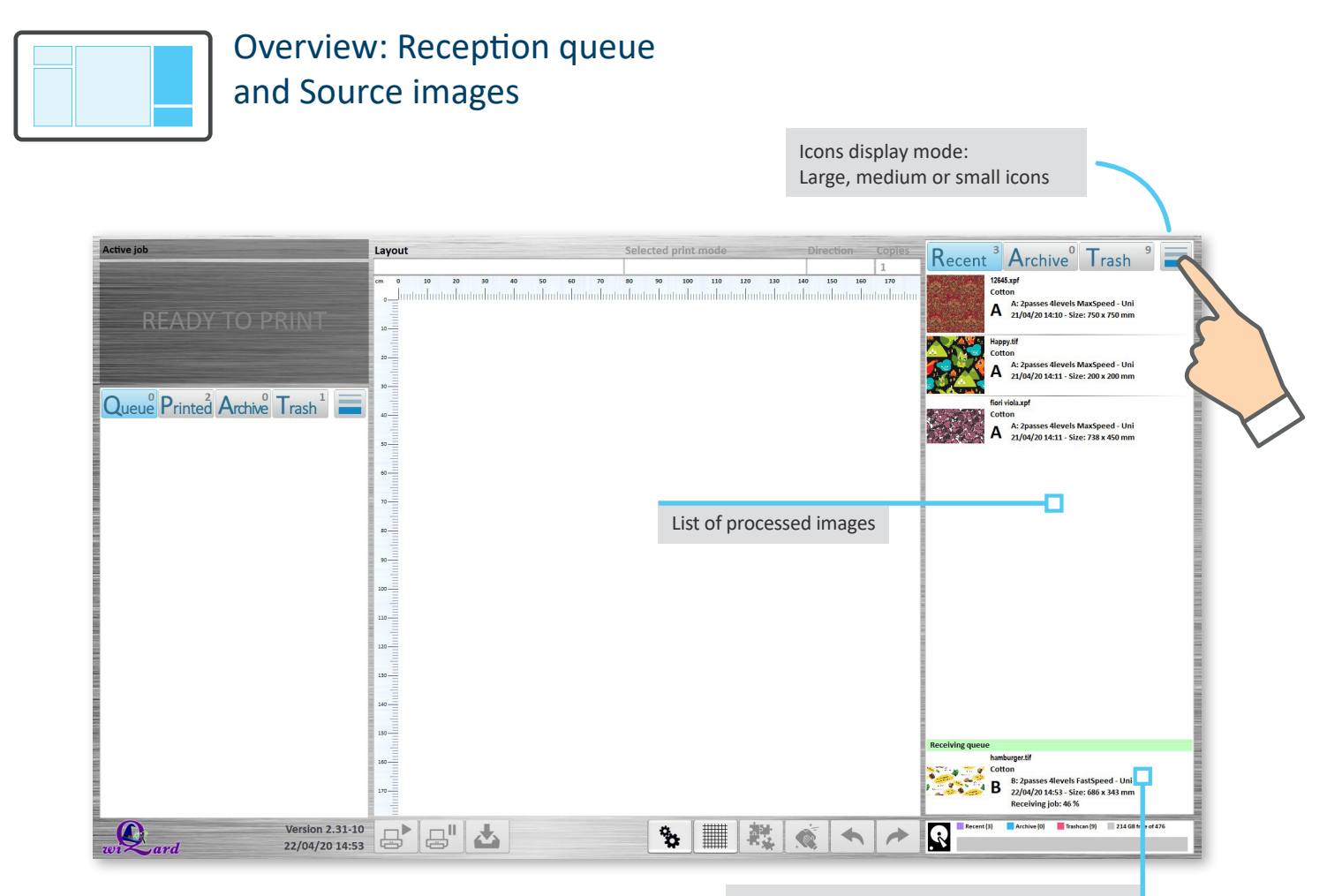

Here it is possible to see the images received from the PC RIP and being processed

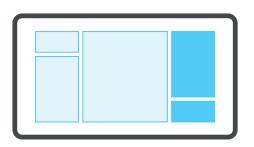

### Overview: Reception queue and Source images

From here, it's possible to access the lists of Recent, Archived or deleted images

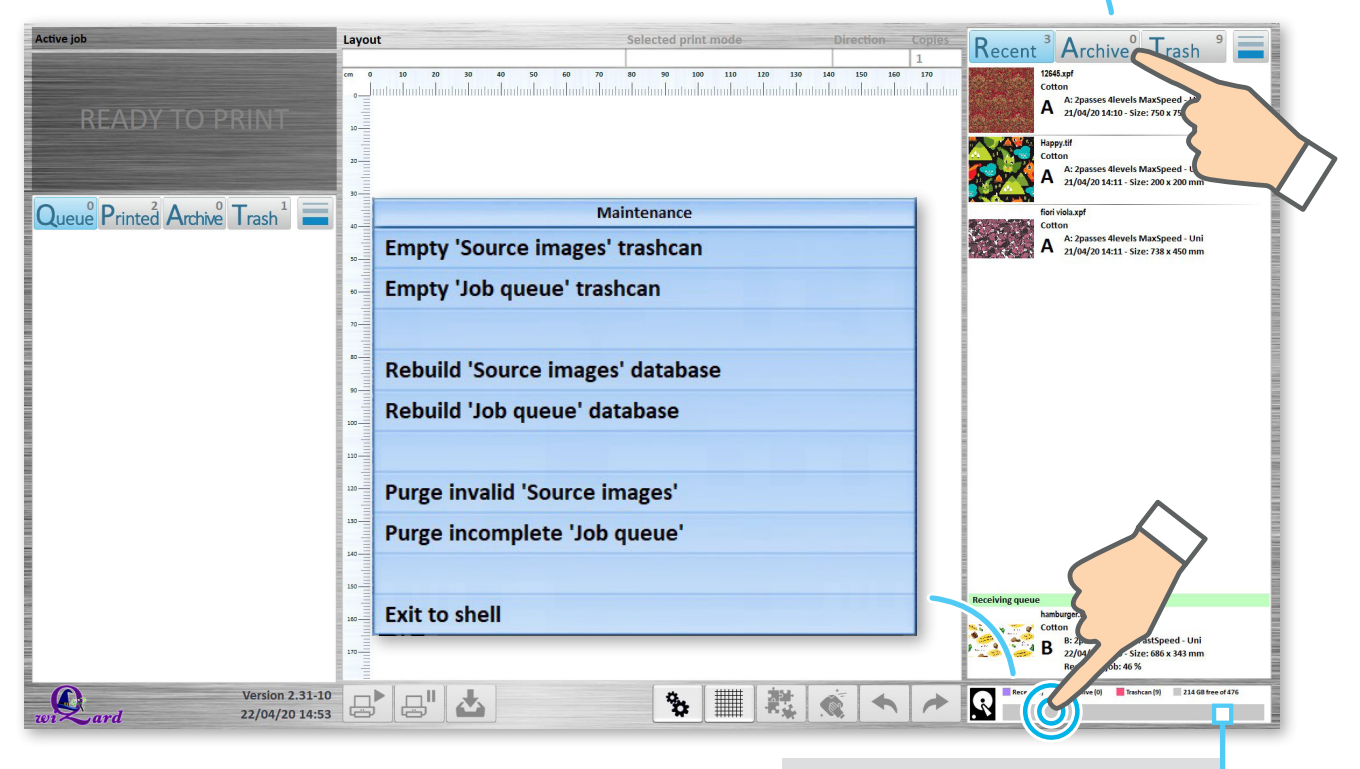

By double-clicking it is possible to access the database Maintenance menù

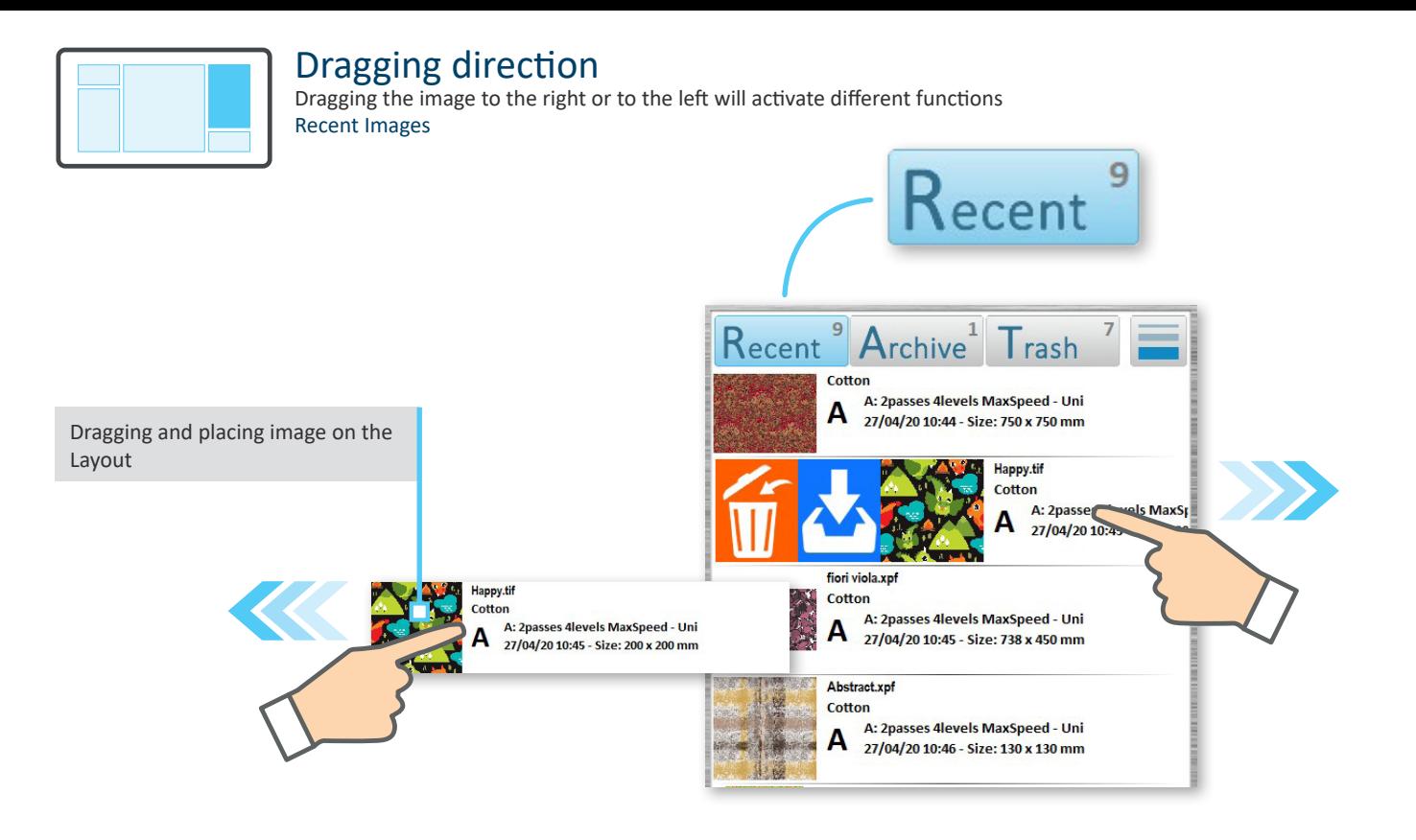

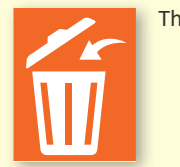

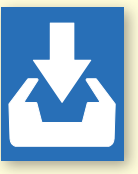

The image is moved to the **Trashcan** The image is moved to the **Archived** images

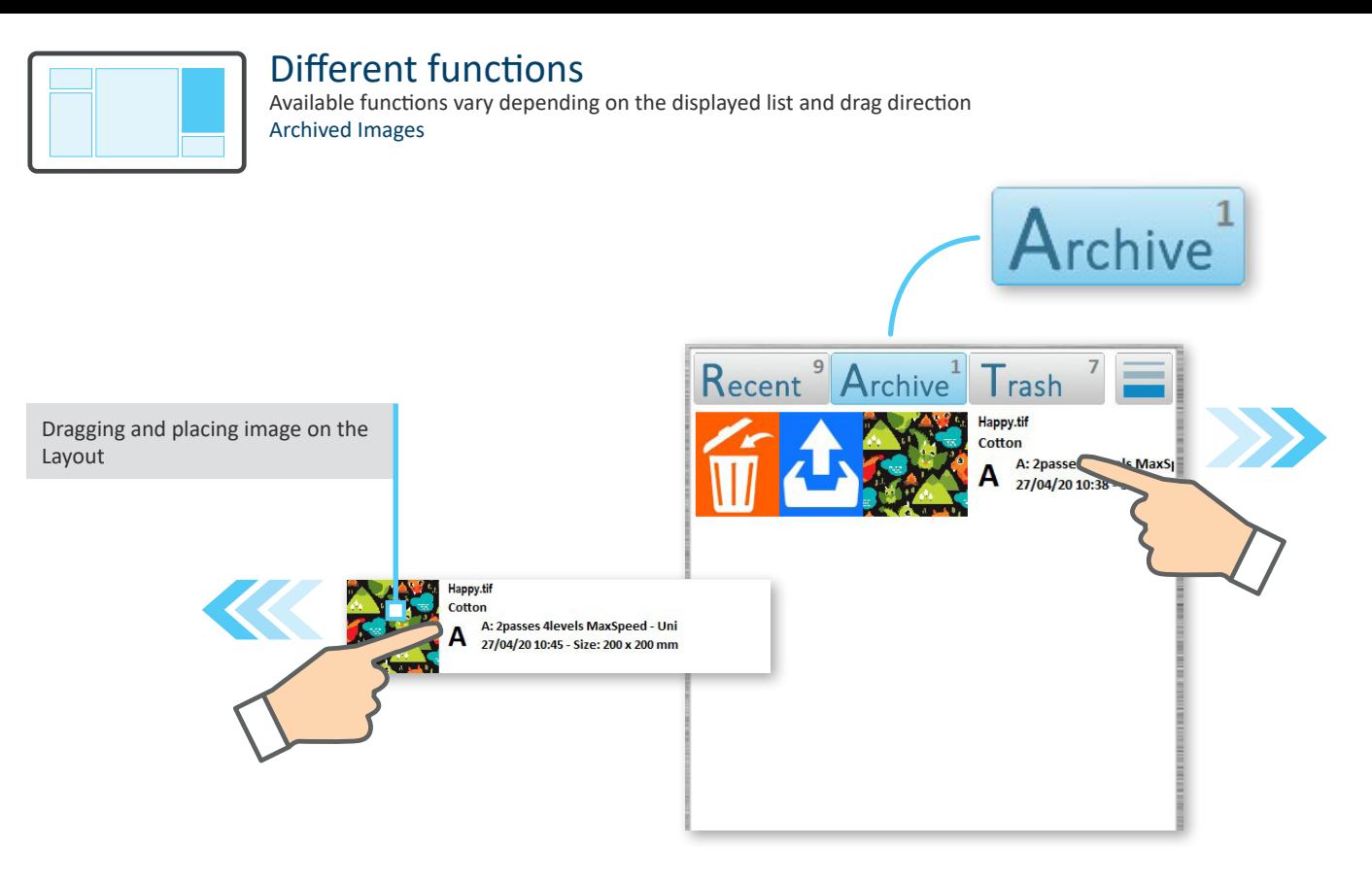

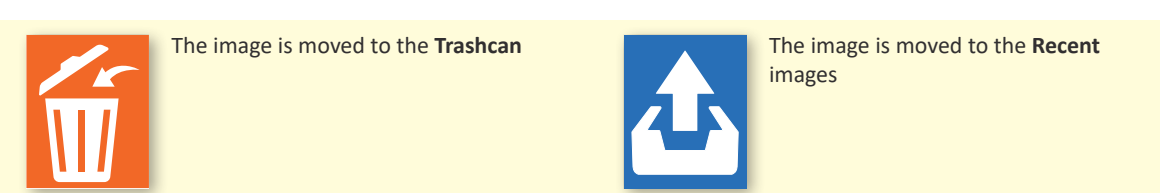

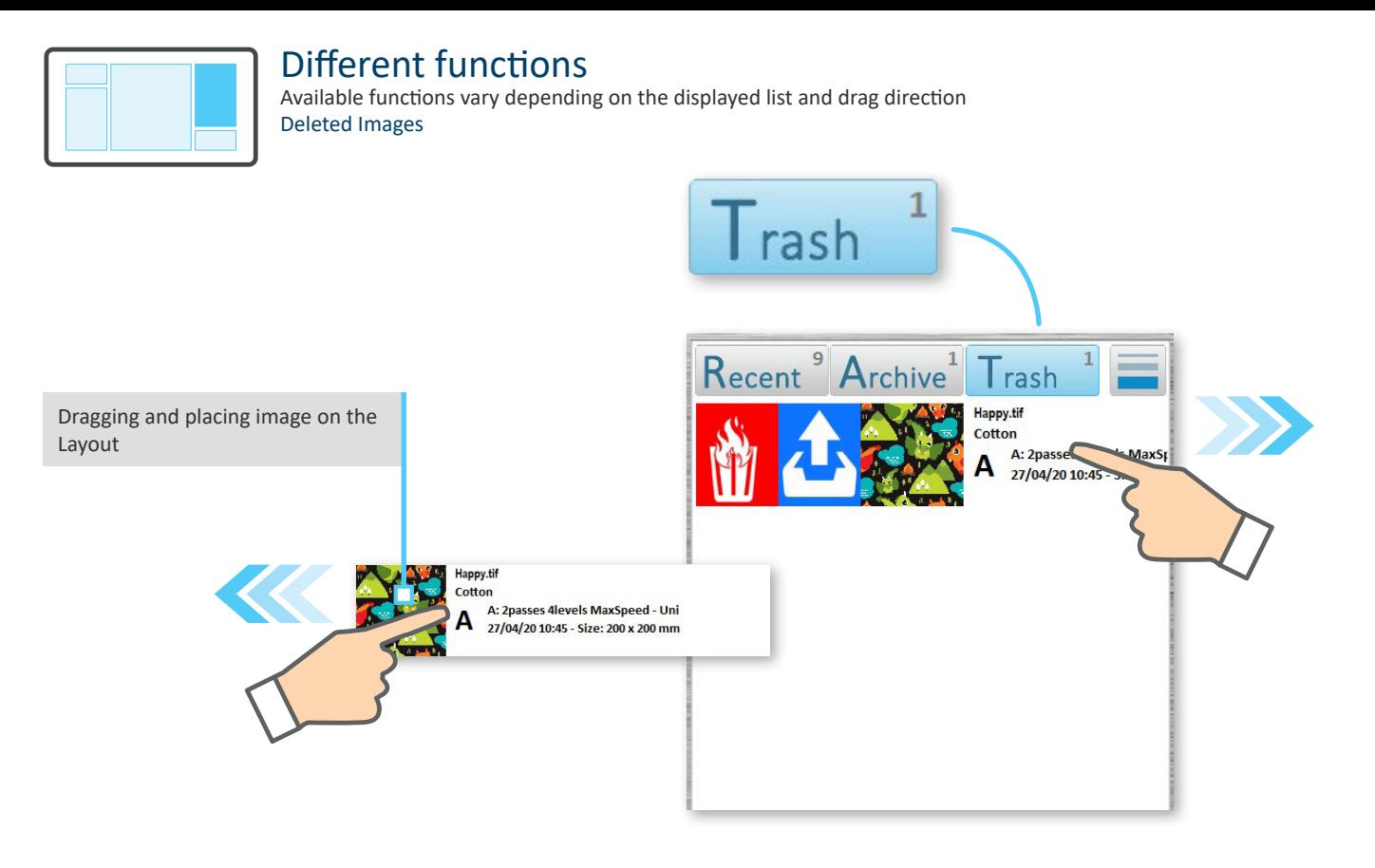

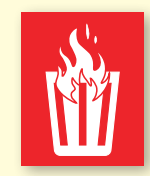

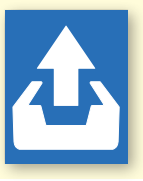

The image is **deleted permanently** The image is moved to the **Recent** images

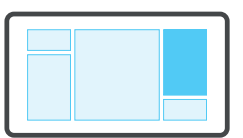

### Multiple selection

Pressing for more than 1 second will activate the multiple selection

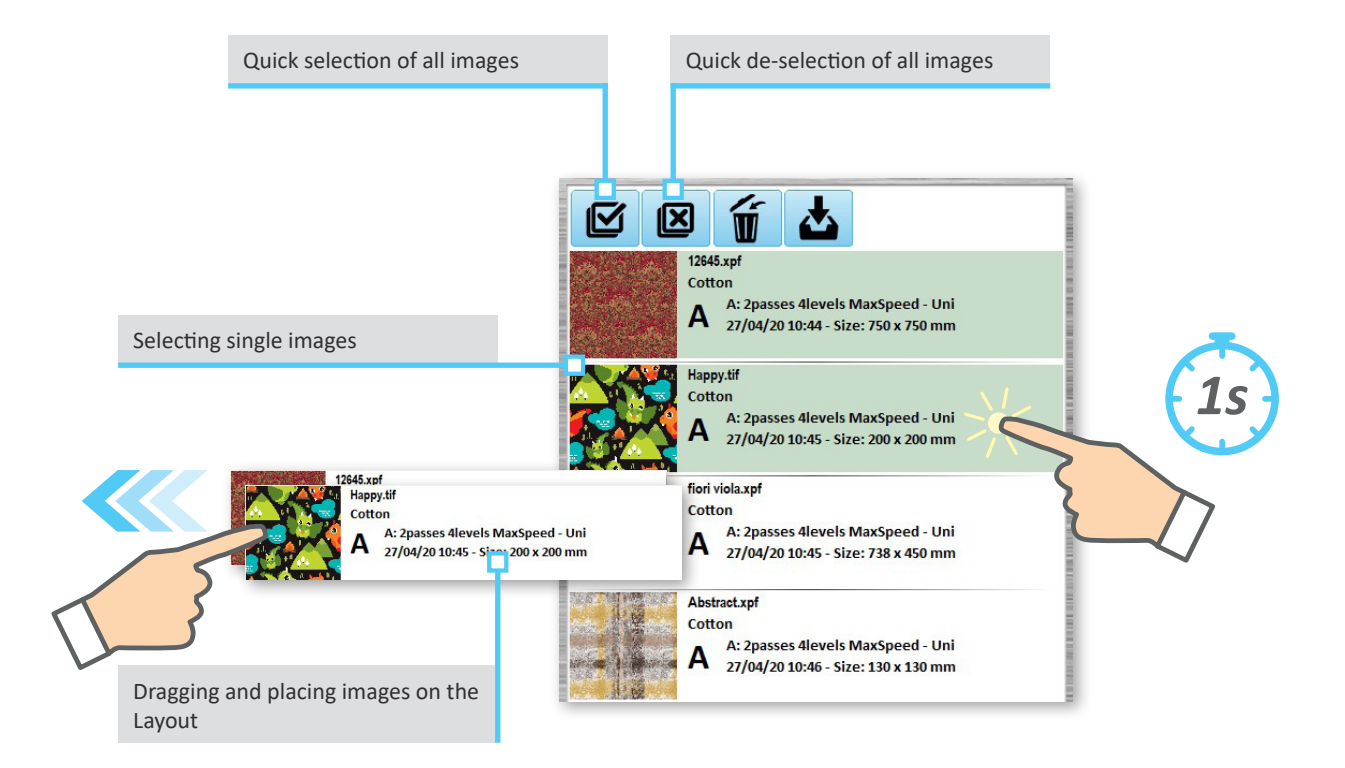

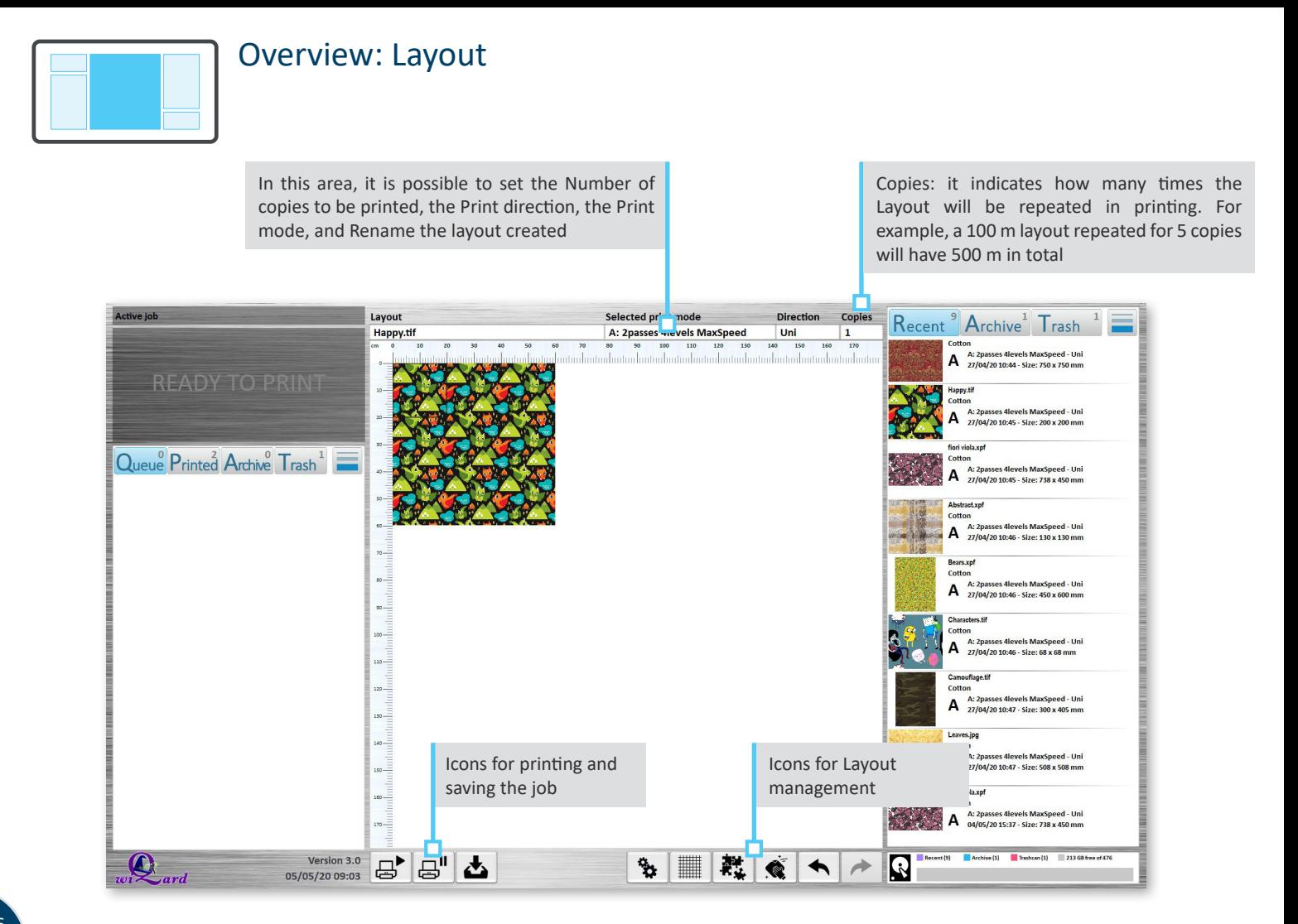

#### 16

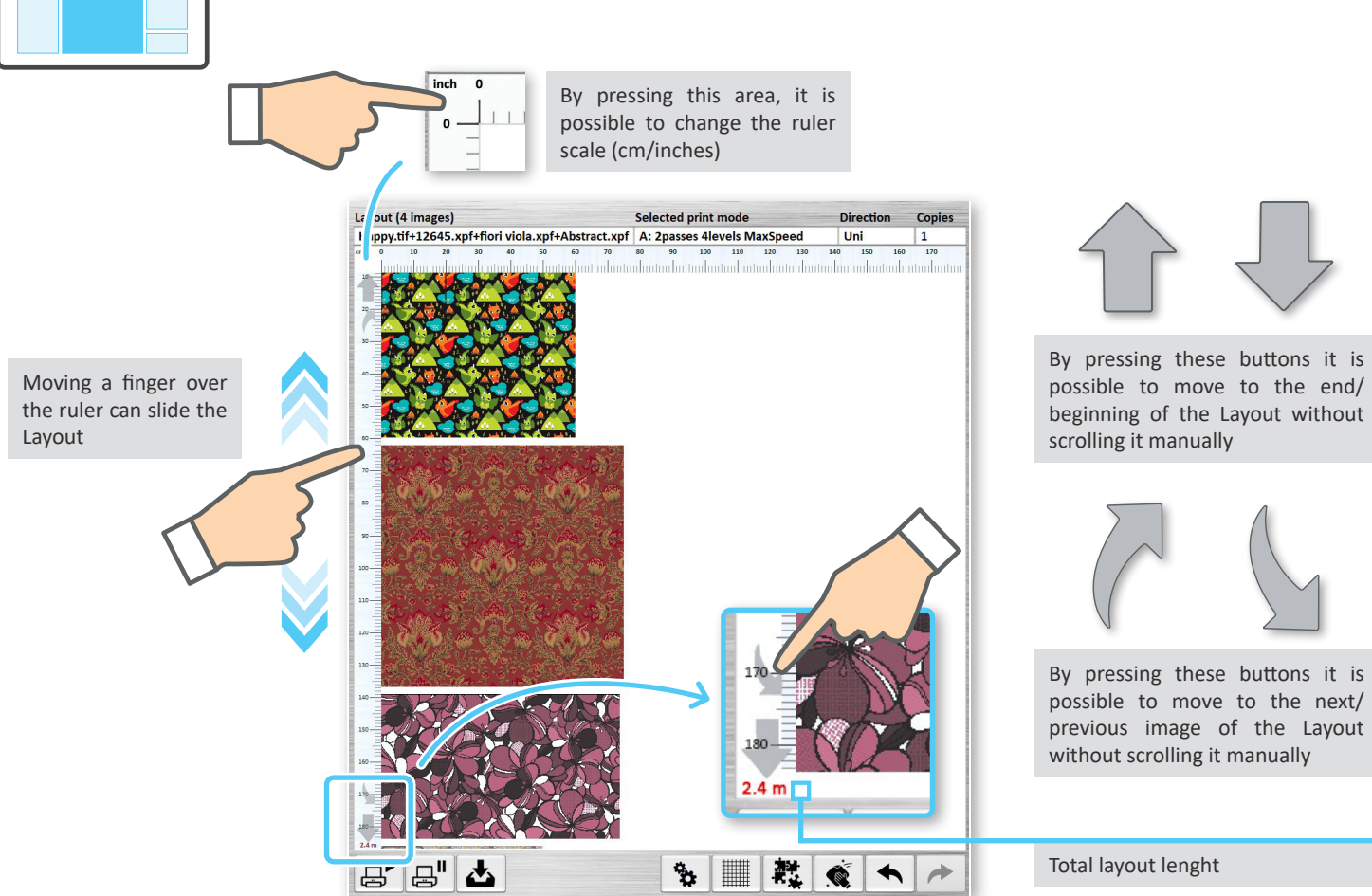

Overview: Layout

By pressing these buttons it is possible to move to the end/ beginning of the Layout without scrolling it manually

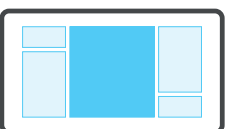

#### Print mode

The Print mode is set automatically when inserting the first image

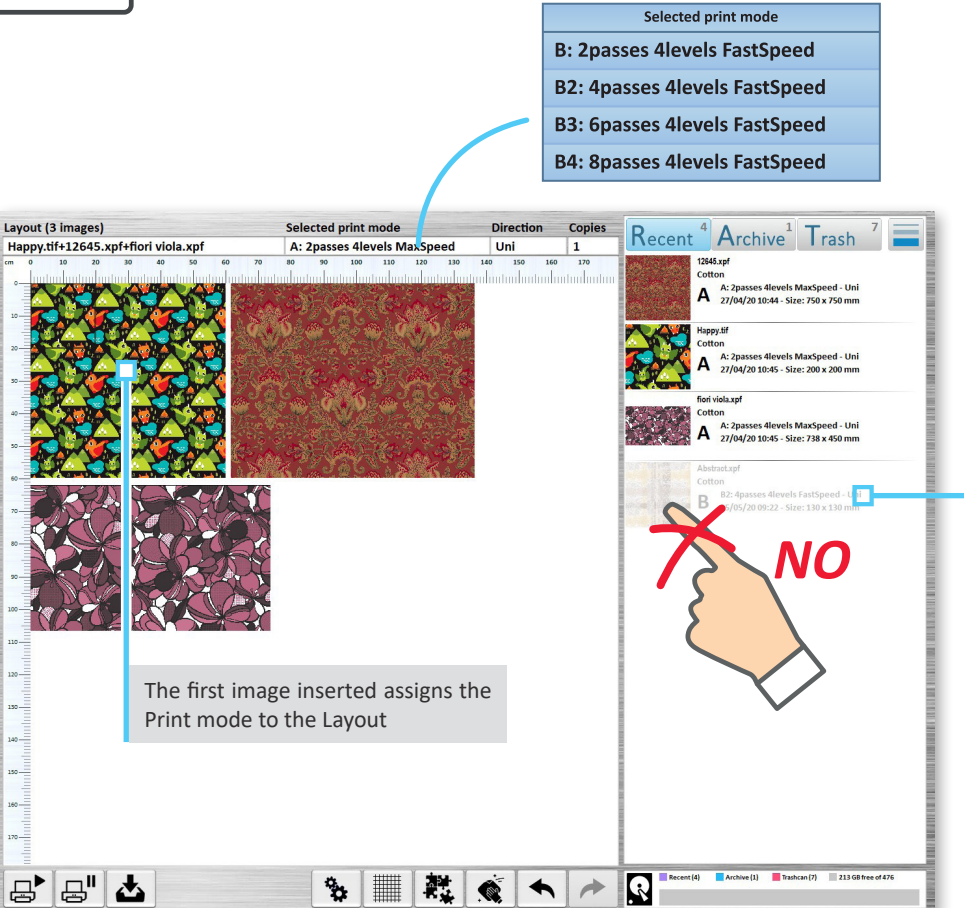

Images that have a Print mode (the first letter A, B, C, etc.) other than that of the first image inserted are not selectable

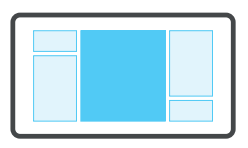

### Layout management

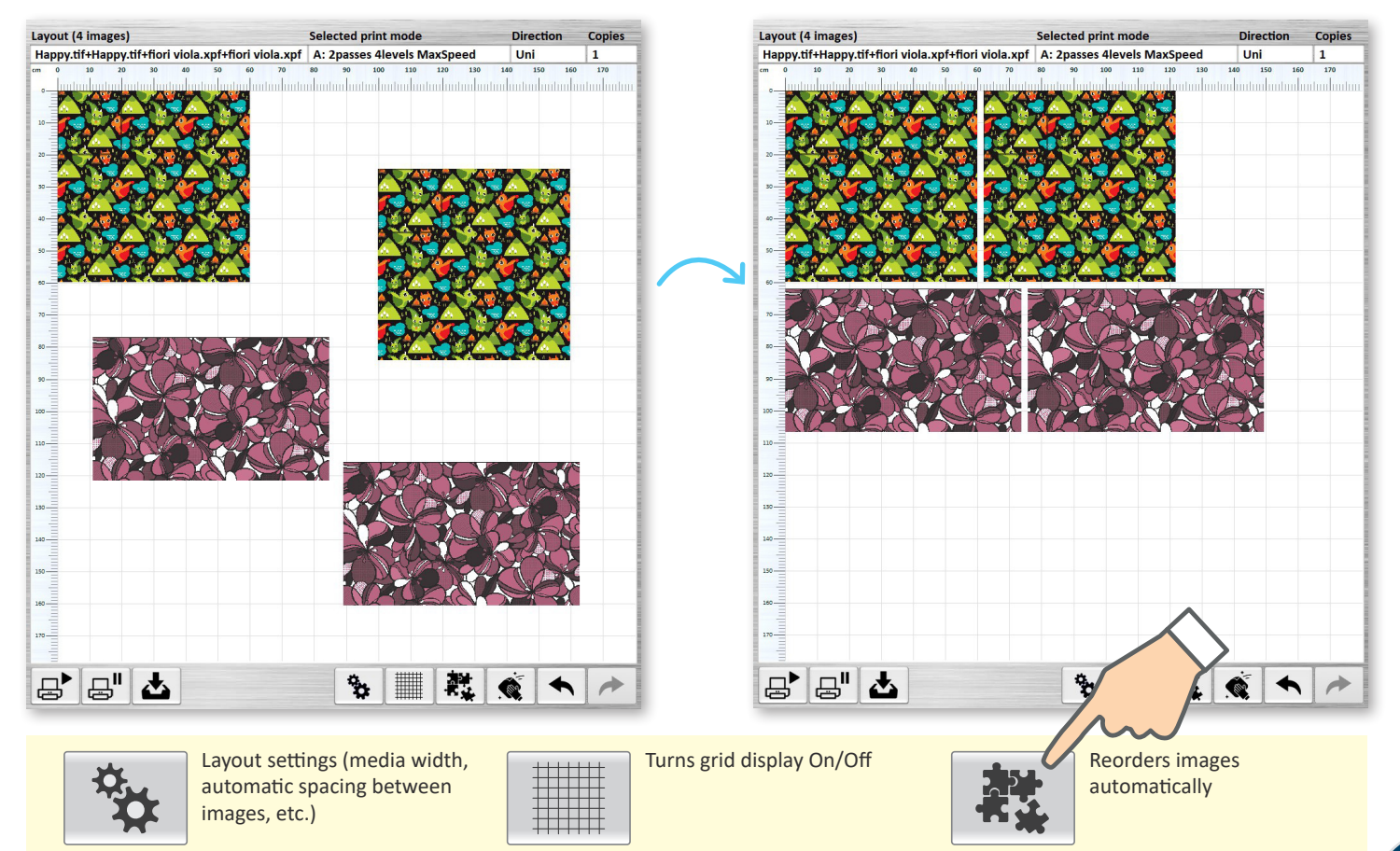

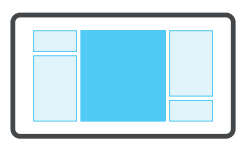

#### Layout management

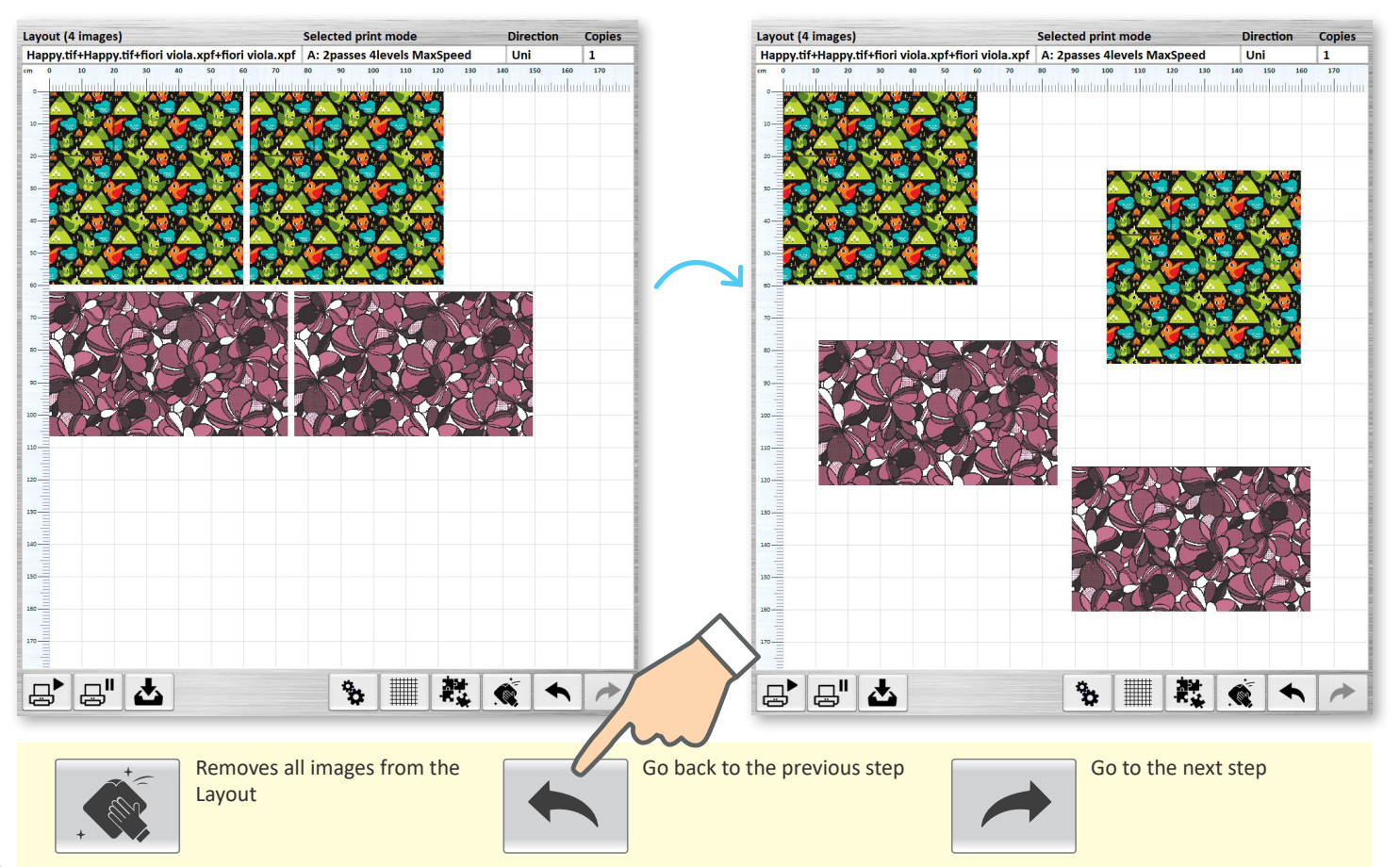

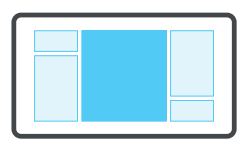

### Printing and storing

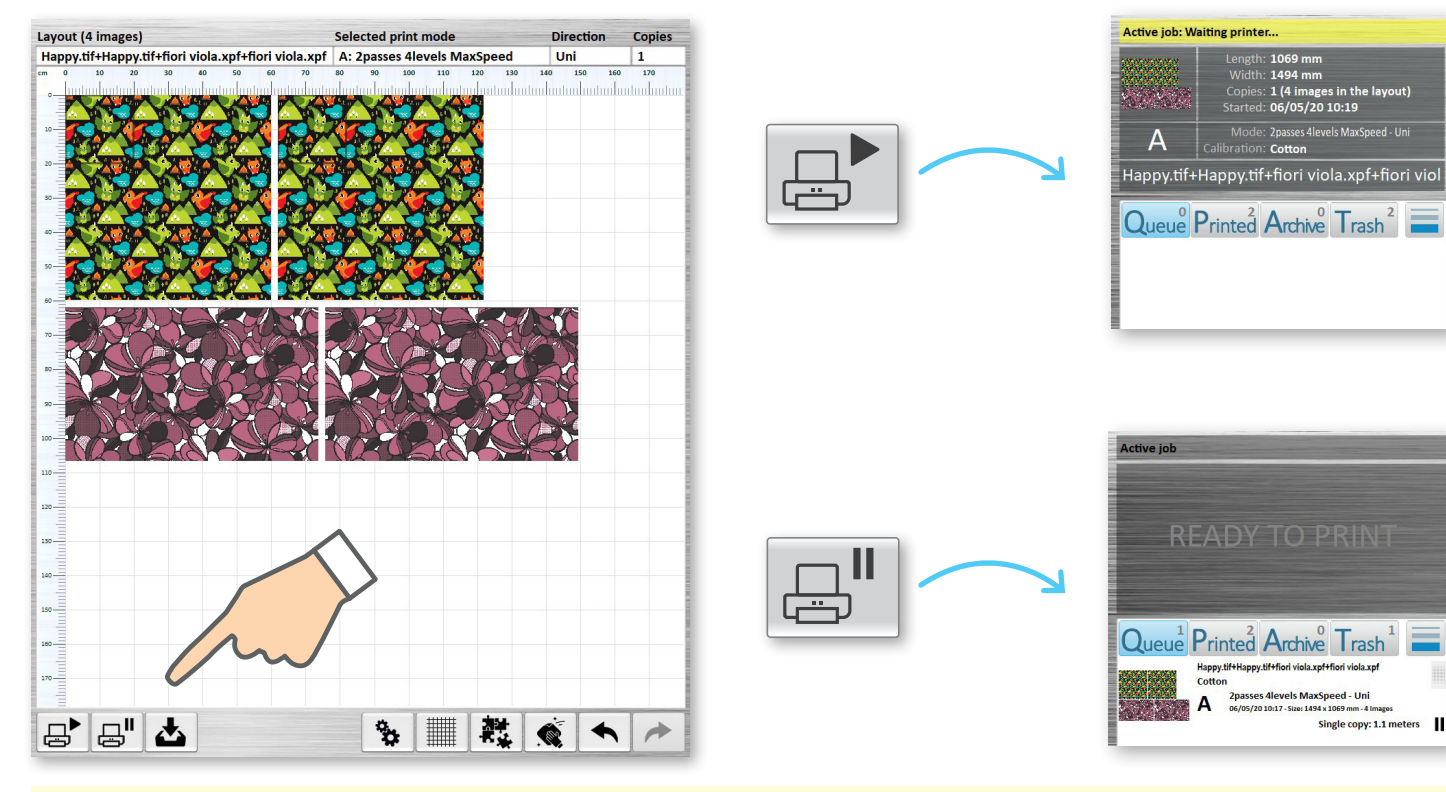

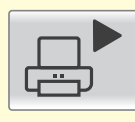

Inserts job "in Play" in the print queue; if there are no jobs in the queue, it will go directly to Print

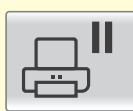

print queue

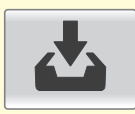

Inserts job "in paused" in the  $\sqrt{S}$  Saves the job in the Archive

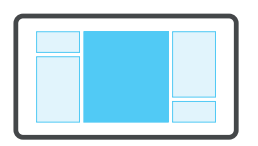

#### Layout management

Double click to access the image properties menu

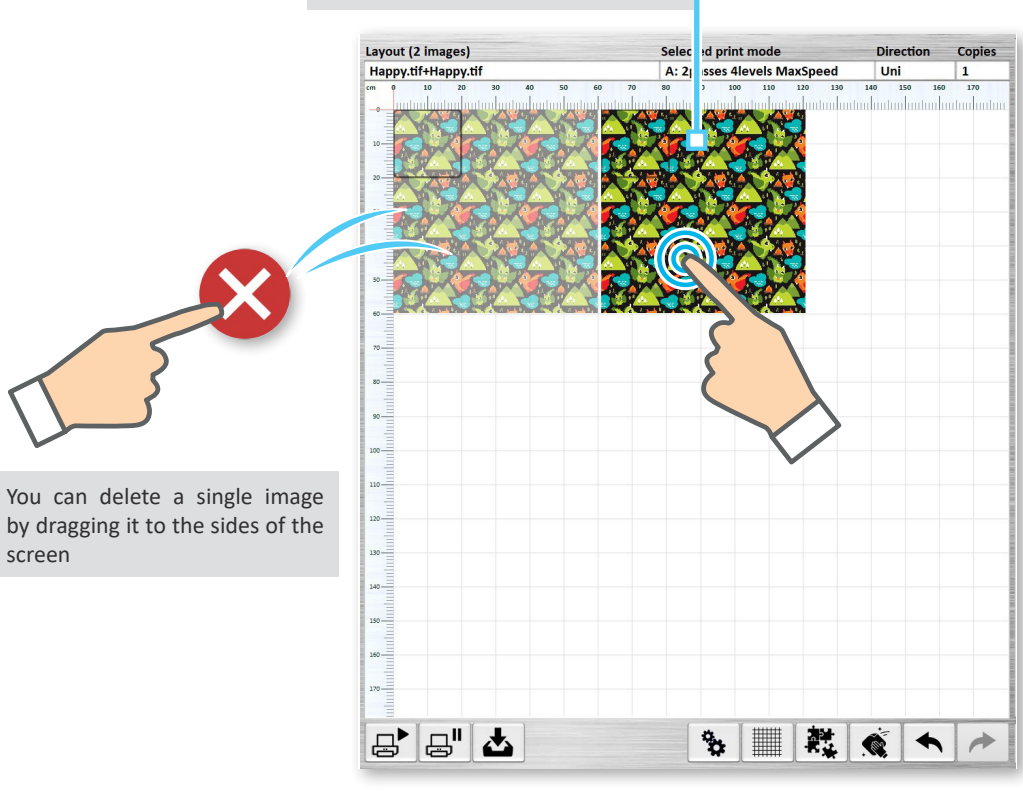

Image repeatability setting: you can define the actual printing width and length. The image will be repeated without borders to achieve this measurement. It is possible to use either millimeters or number of repetitions

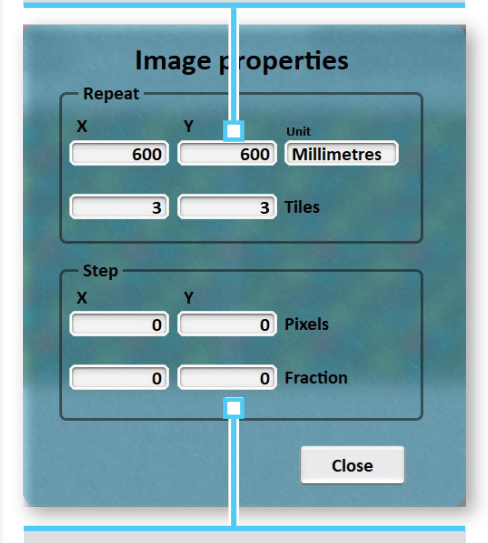

These settings allow you to offset the images from each other in order to make the overall view more pleasant

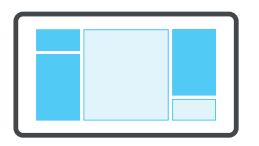

### Sends the drawings directly to print

It is possible to send the drawings directly to print by dragging them from the "Source images" to the "Print queue" or directly to "Print"

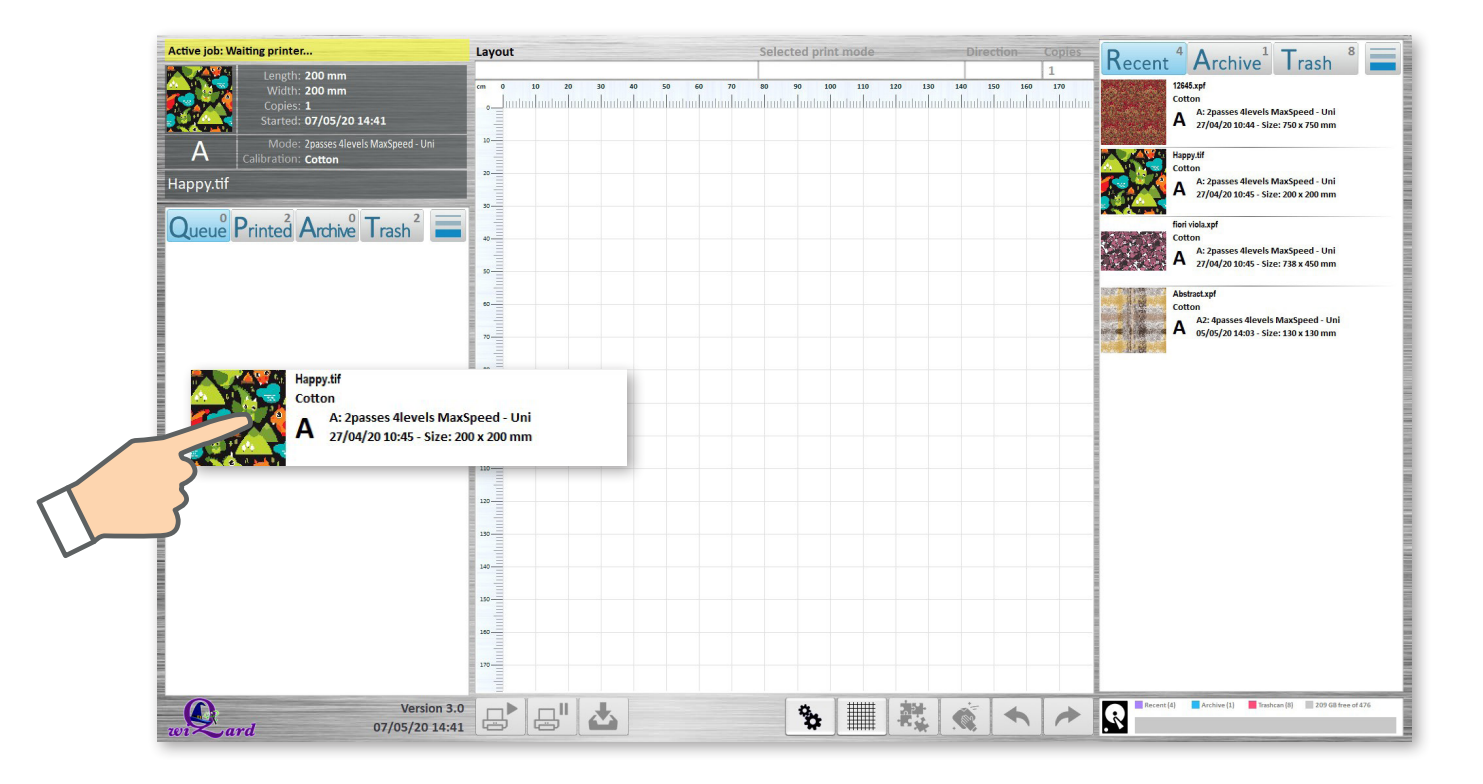

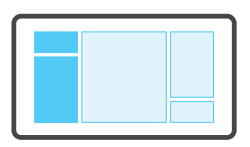

### Overview: Print queue, Print

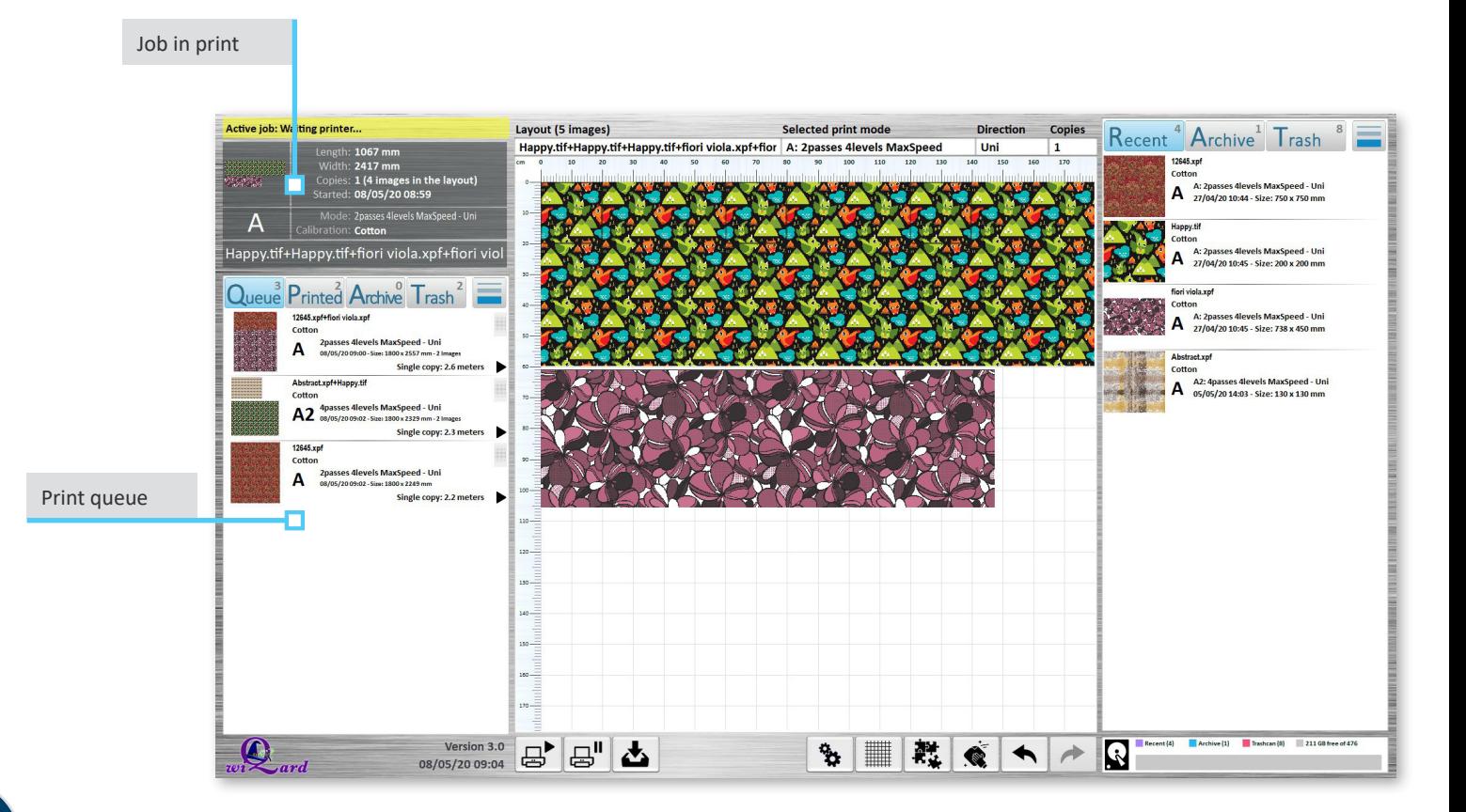

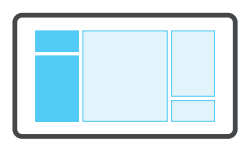

### Overview: Print queue, Print

From here, it is possible to access the lists of Queued, Printed, Archived or deleted images

From all menus, by doubleclicking, it is possible to quickly load the desired job in the Layout window

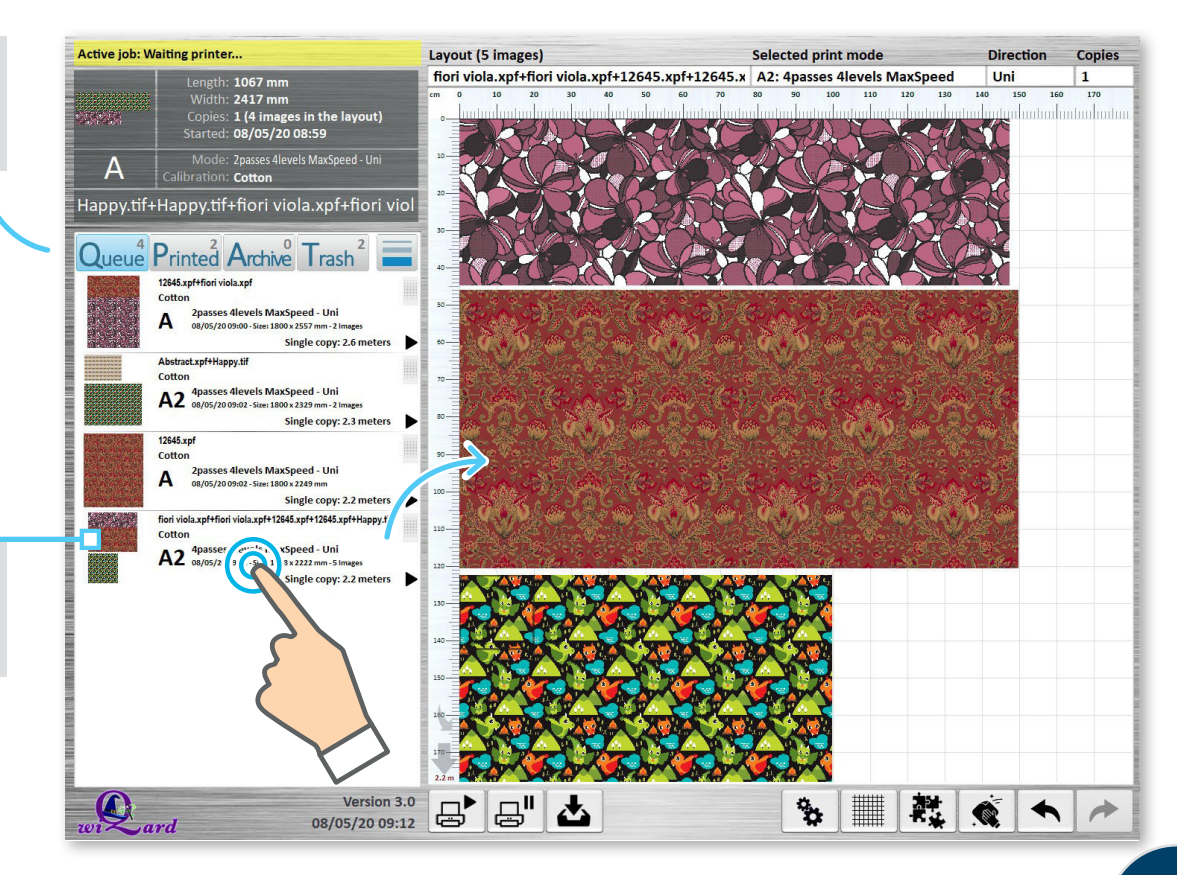

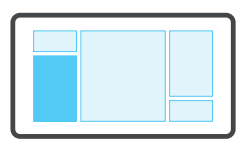

### Different functions

Available functions vary depending on the displayed list and drag direction

Job in Print queue

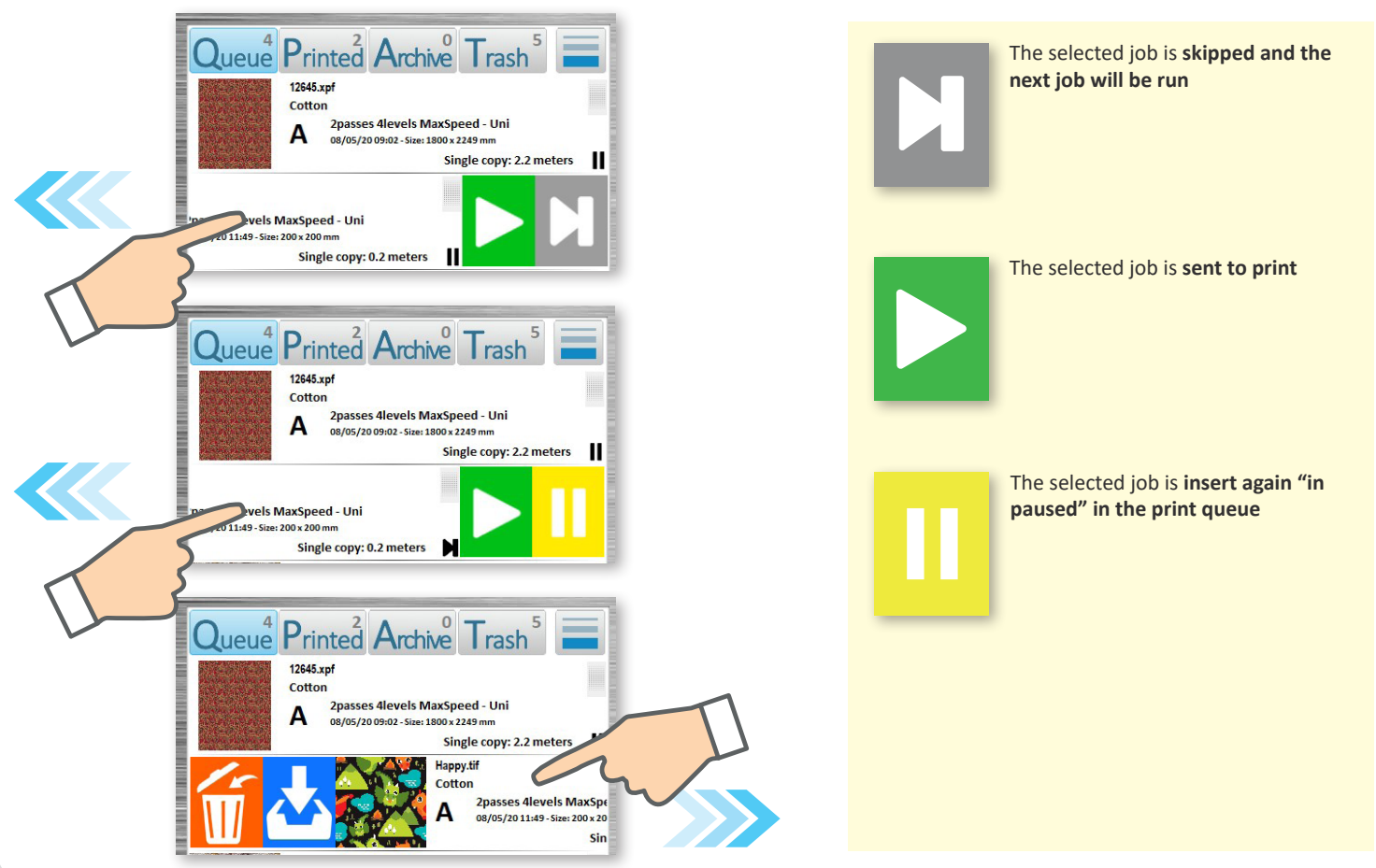

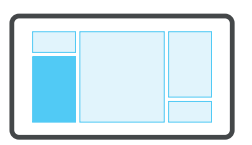

## Print queue logic

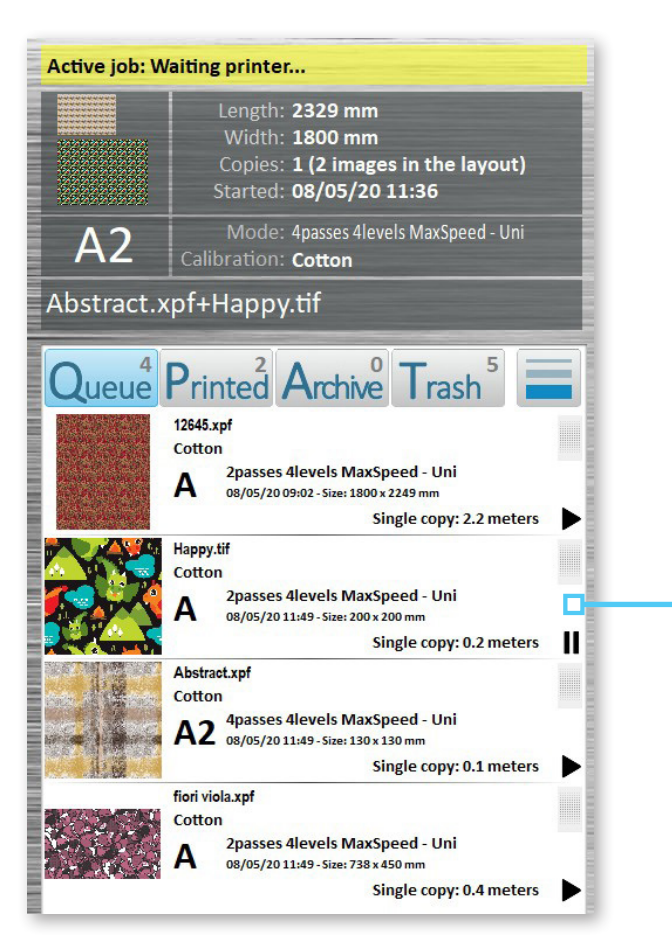

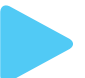

A job marked with this symbol **will be sent**  directly to print

A job marked with thissymbol **will NOT be sent** directly to print and will stop all the subsequent ones

This job will stop all subsequent ones, even if marked with the "Play" symbol

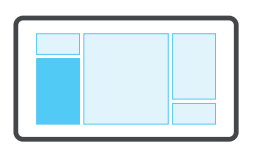

### Quick change of the print sequence

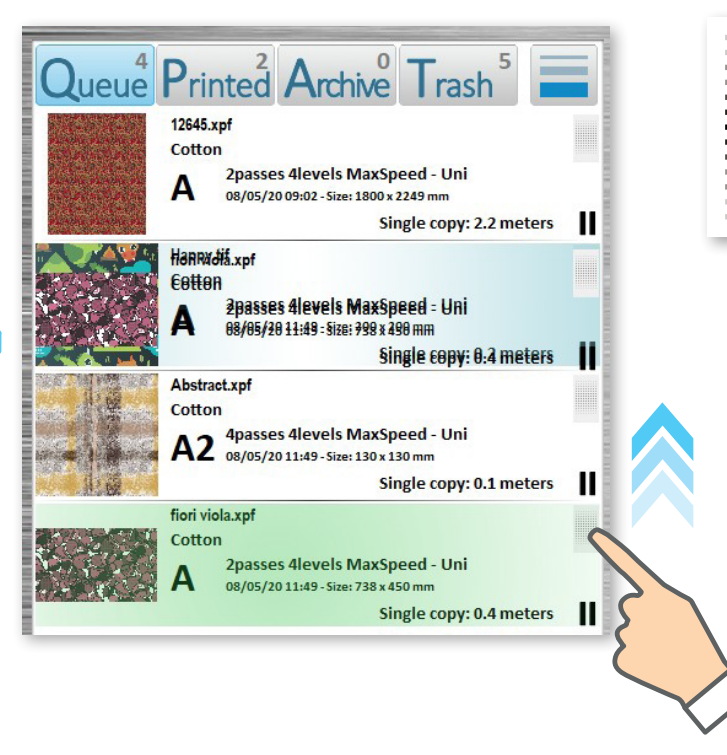

This icon allows the operator to modify the sequence in the print queue; by dragging the selected item it is possible to anticipate or postpone its execution

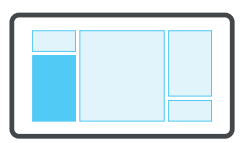

### Multiple selection

Pressing for more than 1 second will activate the multiple selection

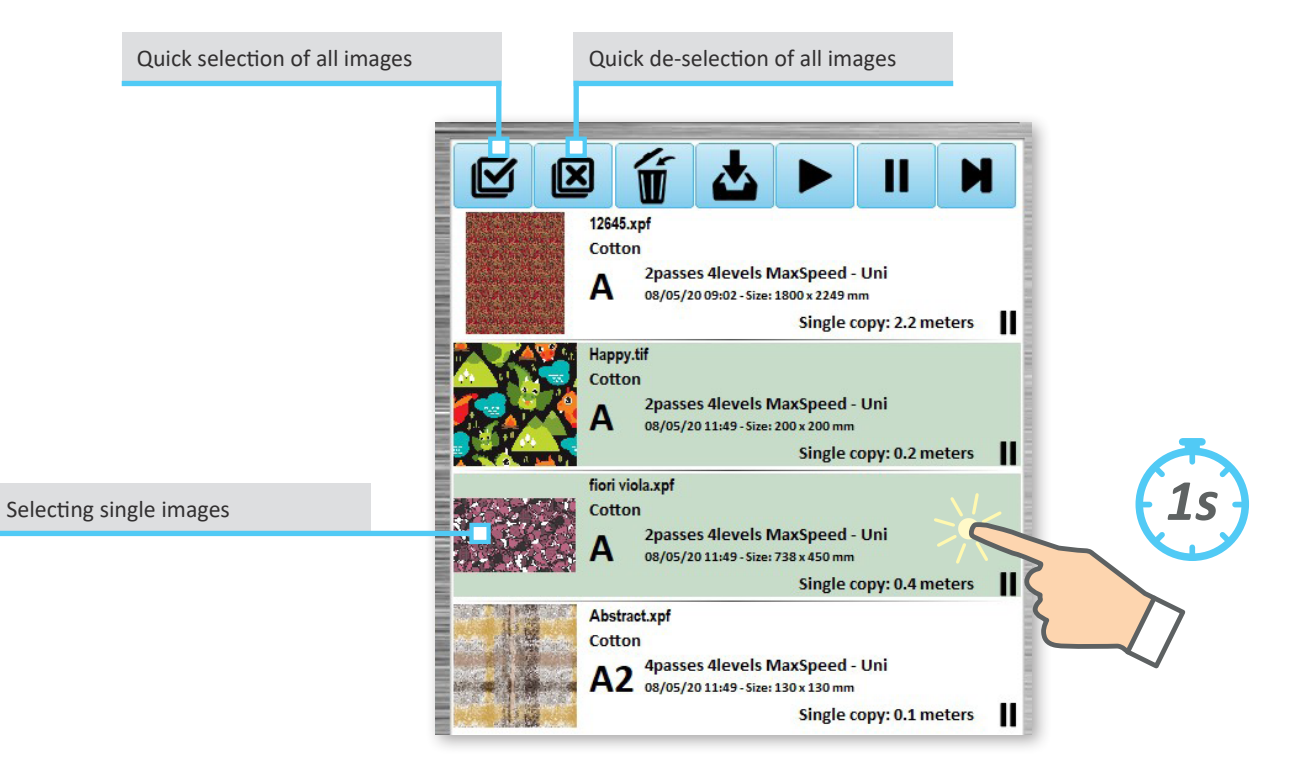

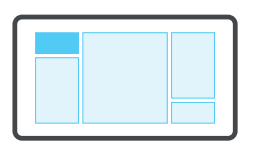

#### Different functions

Available functions vary depending on the displayed list and drag direction Job in Print

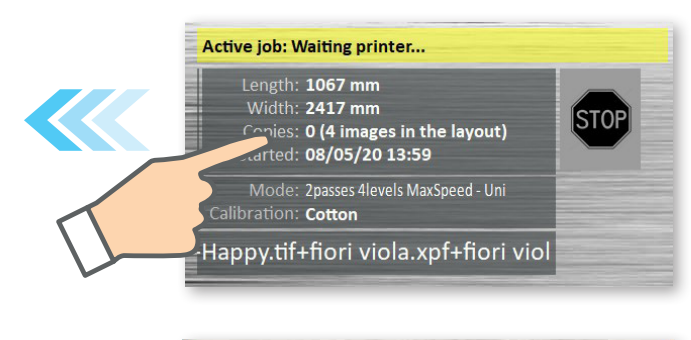

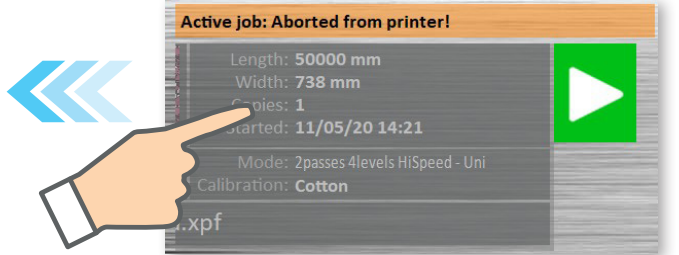

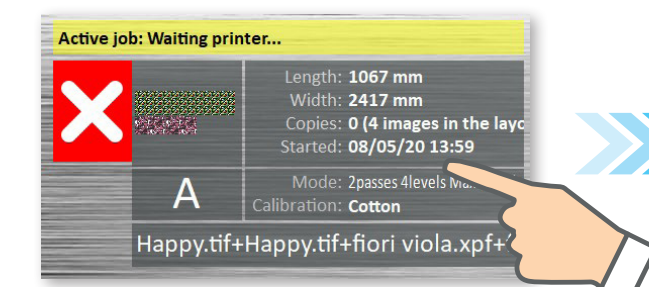

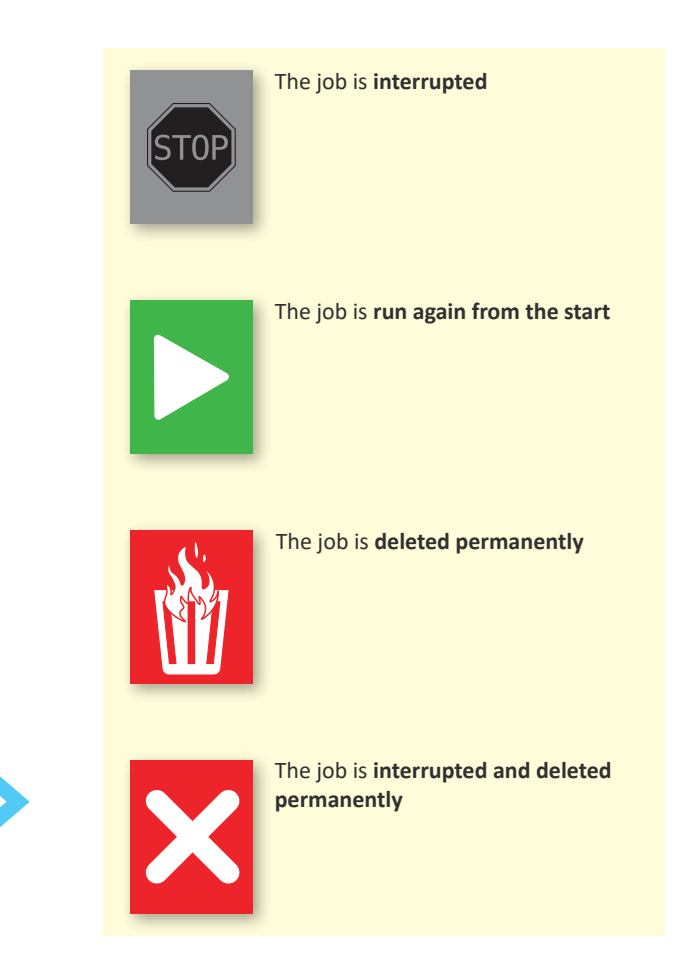

### <span id="page-30-0"></span>Web interface

Like all MS printers also the Qwizard is equipped with an integrated web server that allows users to connect to the machines as if they were websites Through this access, you can view a lot of information relating to the characteristics, configuration, performed prints and parameterization.

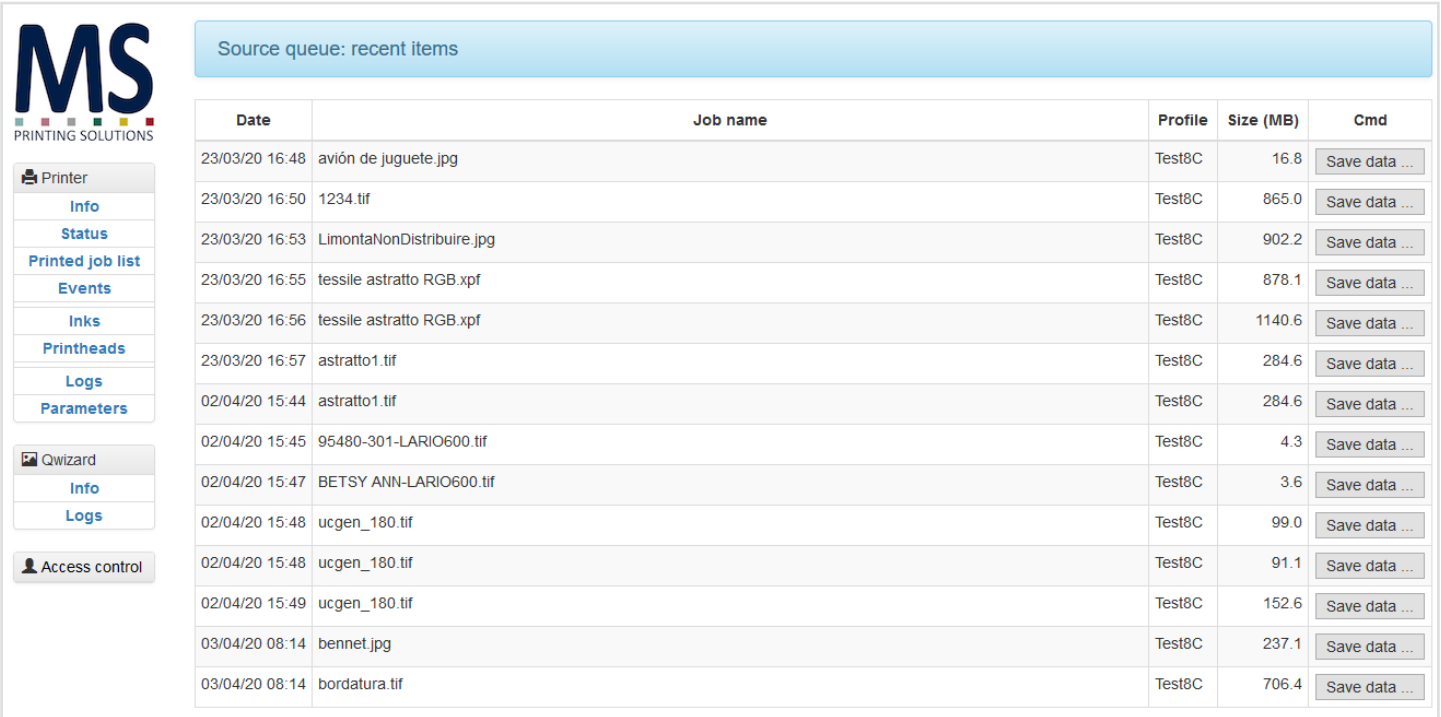

To connect to it is sufficient to open a browser (e.g. Internet Explorer, Mozilla Firefox, ...) on the RIP PC and type in the address bar the printer's IP address.

Access to the Qwizard information by clicking on the "Info" button in the "Qwizard" section.

### <span id="page-31-0"></span>Error codes

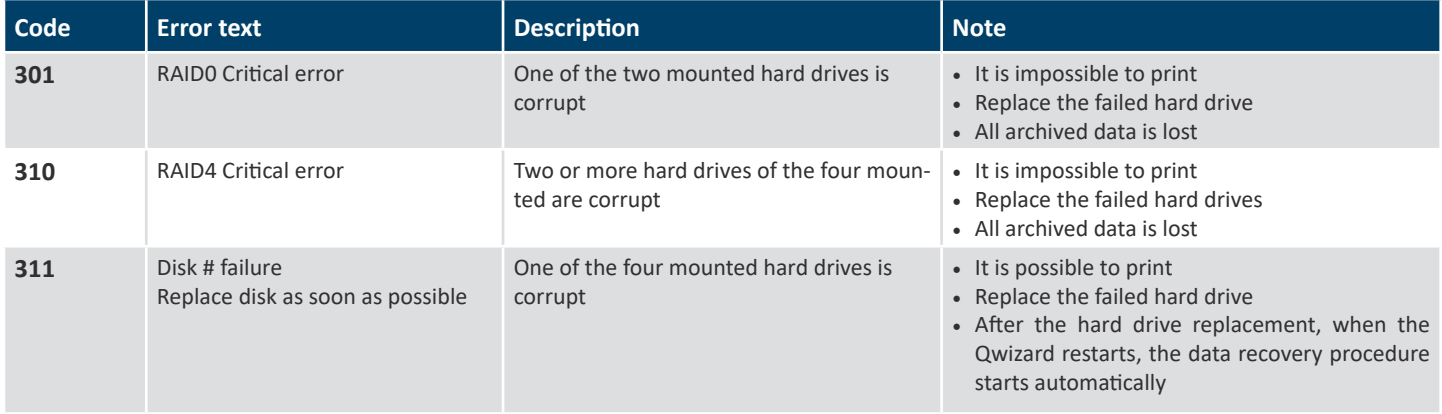

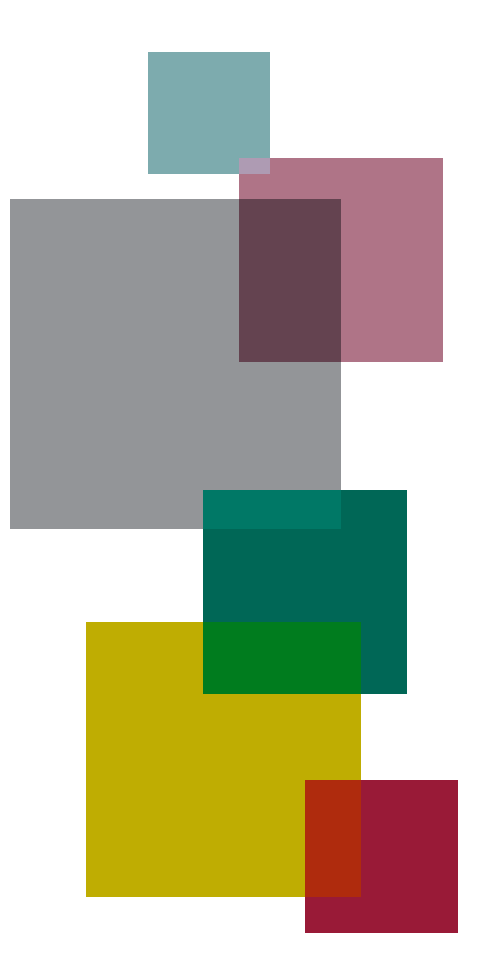

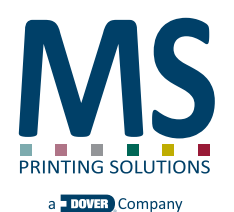

**JULY 2020 EDITION**

MS PRINTING SOLUTIONS S.R.L. a socio unico

Company subject to the direction and coordination of DOVER LUXEMBOURG PARTICIPATIONS S.A.R.L. Registered office: Via Bergamo, 1910 - 21042 Caronno Pertusella (VA) Italy tel. 02/96451976 tel. 02/96458475 fax 02/9656218

Tax code and VAT: 03388150124 - R.E.A. VA-347538 Company capital: € 5.000.000,00

info@msitaly.com - www.msitaly.com

English Revision v1.1 Interface reference version v3.0